# **opentext**™

## OpenText™ AppEnhancer

## **Event Profile Manager Guide**

Event Profile Manager is a browser-based tool that allows administrators and integrators to manage events in the event profile database. This guide provides information about accessing the Event Profile Manager and managing events.

EAXCORE230400-AGE-EN-1

### OpenText™ AppEnhancer Event Profile Manager Guide

EAXCORE230400-AGE-EN-1

Rev.: 2023-Dec-19

### This documentation has been created for OpenText™ AppEnhancer 23.4.

It is also valid for subsequent software releases unless OpenText has made newer documentation available with the product, on an OpenText website, or by any other means.

### **Open Text Corporation**

 $275\ Frank$ Tompa Drive, Waterloo, Ontario, Canada, N2L 0A1

Tel: +1-519-888-7111

Toll Free Canada/USA: 1-800-499-6544 International: +800-4996-5440

Fax: +1-519-888-0677

Support: https://support.opentext.com

For more information, visit https://www.opentext.com

#### © 2023 Open Text

Patents may cover this product, see https://www.opentext.com/patents.

#### Disclaimer

No Warranties and Limitation of Liability

Every effort has been made to ensure the accuracy of the features and techniques presented in this publication. However, Open Text Corporation and its affiliates accept no responsibility and offer no warranty whether expressed or implied, for the accuracy of this publication.

## **Table of Contents**

| 1     | Overview                                       | 5  |
|-------|------------------------------------------------|----|
| 2     | Accessing the Event Profile Manager            | 7  |
| 2.1   | Logging in to the Event Profile Manager        | 7  |
| 2.2   | Managing Event Profile Manager passwords       | 7  |
| 2.2.1 | Changing passwords                             | 7  |
| 3     | Managing Events with the Event Profile Manager | 9  |
| 3.1   | Viewing event data                             | 9  |
| 3.2   | Viewing connection data                        | 11 |
| 3.3   | Displaying index details                       | 11 |
| 3.3.1 | Viewing index details                          | 12 |
| 3.4   | Debugging applications                         | 13 |
| 3.4.1 | Re-sending events                              | 13 |
| 3.5   | Monitoring events                              | 14 |
| 3.6   | Monitoring connections                         | 14 |
| 3.7   | Deleting data                                  | 14 |
| 3.8   | Configuring maintenance plans                  | 15 |

## Chapter 1

## **Overview**

Event Profile Manager is a browser-based tool that allows administrators and integrators to manage events in the event profile database.

### Chapter 2

## **Accessing the Event Profile Manager**

### 2.1 Logging in to the Event Profile Manager

### To log in to the Event Profile Manager:

- Open a web browser and go to: http://<EDB host>/EDB/Login.aspx where EDB host is the name or address of the EDB machine.
- 2. Type the Event Profile Manager user name and password created during EDB setup.
- 3. Click Log In.

## 2.2 Managing Event Profile Manager passwords

## 2.2.1 Changing passwords

#### To change a password:

- 1. Log in to the Event Profile Manager with your current password.
- In the top right corner of the page, click Settings > Change Password.
  The Event Profile Manager displays the Change Password dialog box.

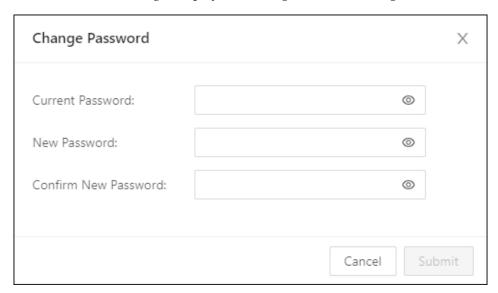

Figure 2-1: Change Password screen

- 3. Provide the requested password information.
- 4. Click **Submit**.

## Chapter 3

## Managing Events with the Event Profile Manager

### 3.1 Viewing event data

The Event Profile Manager Event History tab displays the following details in grid format:

- Audit trail for each event. In the **Audit** column, Hover your mouse over the Audit icon for an event to determine the delivery status. The status can be one of the following:
  - O Delivered
  - O♥ Delivered and re-sent
  - Not delivered
  - ⊗♥ Not delivered but re-sent

Click an Audit icon to display additional details.

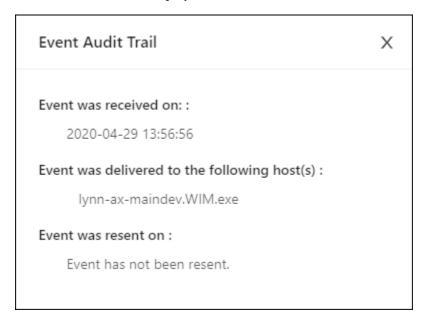

Figure 3-1: Event Audit Trail screen

- Date and time the Event Profile Manager received the event from the EDB
- Event source

- Event type
- Event title
- Event profile

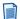

**Note:** The event profile option might be hidden. To show this option, see "Displaying index details" on page 11.

- Delivery status
- Delivery message

The following figure shows sample event records. To sort event data, click the column header for the data you want to sort. To view event data in chart format,

click the View Event History Charts icon.

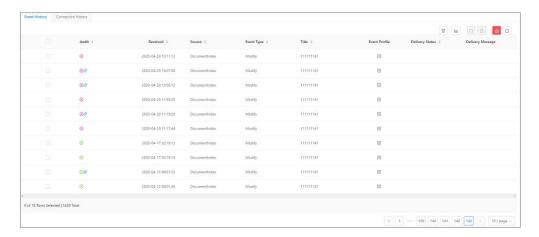

Figure 3-2: Viewing event records

To sort event records, click the column header for the event detail you want to sort.

### 3.2 Viewing connection data

The Event Profile Manager Connection History tab displays the following connection details in grid format:

- Date and time an application connected to a host machine
- Activity, or type of connection to the host machine
- Host machine name
- Details (showing the time stamp, activity, and host information)

The following figure shows sample connection records. To sort records, click the column header for the connection detail you want to sort. To view connection data

in chart format, click the View Connection History Charts icon.

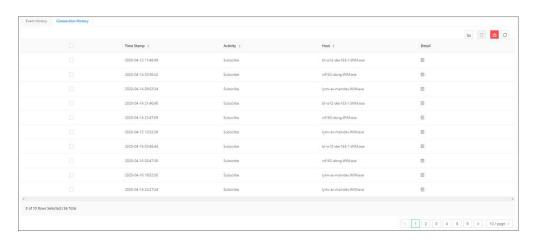

Figure 3-3: Viewing connection records

To sort connection records, click the column header for the connection detail you want to sort.

### 3.3 Displaying index details

The Event Profile Manager is configured to hide index details after installing the EDB.

#### To configure the Event Profile Manager to display index details:

- 1. Navigate to the EDB web.config file on the EDB host machine. The EDB setup package installs the file in the following location:
  - C:\Inetpub\wwwroot\EDB
- Open the file in a text editor.

3. Locate the appSettings section of the file and update the *DisplayBag* value to true. Refer to the following example:

4. Save the changes to the file.

### 3.3.1 Viewing index details

To view index details for event records and connection records, move the cursor over the icon at the far right of the record. The Event Profile Manager displays index information in a dialog box. The following figure shows information for a sample event record.

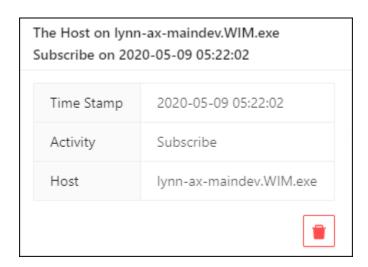

Figure 3-4: Viewing index details

To view index details for event records and connection records, move the cursor over the icon at the far right of the record. The Event Profile Manager displays index information in a dialog box.

## 3.4 Debugging applications

The Event Profile Manager allows you to debug applications in a test environment prior to integrating them with a live AppEnhancer system. Debugging applications consists of the following high-level steps:

- 1. Setting up a test environment that contains AppEnhancer Desktop and AppEnhancer Web Access.
- 2. Configuring the test environment for the EDB. Refer to *Configuring EDB settings* in the *AppEnhancer Integration Framework Development Guide* for more information.
- 3. Making sure the application meets the requirements listed in *Configuring Applications to Monitor AppEnhancer System Events* in the *AppEnhancer Integration Framework Development Guide*.
- 4. Using Document Manager and Web Access in the test environment to add documents, modify document indexes, and delete documents.
- 5. Determining if the application processes AppEnhancer-generated events as defined by business requirements.
- 6. Modifying application code.
- 7. Re-sending events to the application. Refer to "Re-sending events" on page 13 for more information.
- 8. Verifying that the application produces the desired results.

### 3.4.1 Re-sending events

### To re-send events from the event database to an application:

| 1. | On the Event History tab, select the check box next to each event that you want |
|----|---------------------------------------------------------------------------------|
|    | to re-send.                                                                     |

| 2. | Click the Re    | esend icon at the top right part of the tab.            |
|----|-----------------|---------------------------------------------------------|
|    | Note: The Event | Profile Manager allows you to re-send a single event by |
|    | clicking the    | <b>Resend</b> icon in the index details dialog box.     |

## 3.5 Monitoring events

The Event History chart monitors the number of add, modify, and delete events in

the database. To open the events chart, click the **View Event History Charts** icon.

The chart displays data over the past week, month, quarter, or year, which you can select using the drop-down menu at the top of the chart window.

The events chart also provides filtering by data source, user, and application. Select a data source, user, or application from the appropriate drop-down menu at the top of the chart window.

## 3.6 Monitoring connections

The Connection History chart monitors the number of subscribed and unsubscribed activities in the database. To open the connection chart, in the top-right corner of the

Connection History tab, click the View Connection History Charts icon.

The activities are grouped by host. Only five hosts can be displayed in the window at a time. When more than five hosts have activity in the database, paging is enabled in the chart window.

## 3.7 Deleting data

14

You can delete event history and connection history data from the event profile database.

#### To delete data from the event profile database:

- 1. In the Event History grid or Connection History grid, select the check box next to each row. To select all data on the current page, select the check box in the check box column header.
- 2. Click the Delete Checked Row(s) icon at the top right part of the tab.
  - Note: The Event Profile Manager allows you to delete a single row by clicking the Delete Row icon in the index details dialog box.

#### To delete all data from the event profile database:

 Click the Delete All icon at the top right part of the Event History tab or Connection History tab. 2. On the confirmation popup, click **OK** to delete all events or **Cancel** to exit the operation.

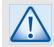

### Caution

The **Delete All** button deletes all events from all the pages in the Event History tab or Connection History tab.

## 3.8 Configuring maintenance plans

Maintenance plans allow administrators to configure the Event Profile Manager to automatically delete event data and connection history data from the event database.

#### To configure a maintenance plan:

1. Click **Settings** > **Maintenance Plan** at the top-right corner of the page. The Event Profile Manager displays the Maintenance Plan dialog box.

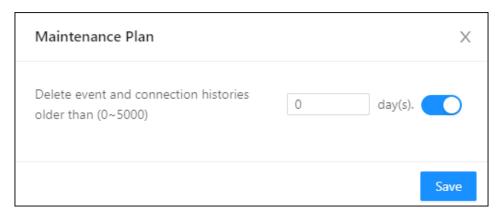

Figure 3-5: Maintenance Plan screen

- 2. Specify the number of days records remain in the database before the Event Profile Manager deletes them.
- 3. Click **Save** to save the maintenance plan.

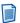

**Note:** If you do not want your records to be deleted, turn off the maintenance plan switch.

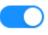